# **Taking Videos in iTunes Format**

By recording with the EXPORT setting turned on, you can transfer the videos to Apple's software "iTunes" when this unit is connected to a PC. "LIB." is displayed when recording videos in iTunes format. Use the provided software to transfer the videos.

#### Memo:

For more information on iTunes and iPod, please visit the following website

http://www.apple.com/itunes/

1 Select video mode.

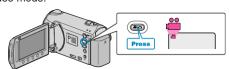

- The video mode icon appears.
- 2 Press the UPLOAD/EXPORT button to display the "UPLOAD SHOOT-ING"/"EXPORT SHOOTING" menu.

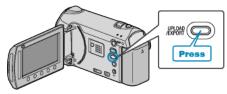

3 Select "EXPORT SHOOTING" and touch the @ button.

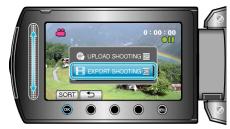

- The mode switches between ON and OFF with every press.
- When set to ON, a "LIB." mark appears on the screen.
- To cancel this setting, set to "OFF".
- After setting, touch the 🛨 button.
- 4 Start recording.

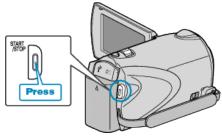

Press again to stop.

#### Memo:

The export mode icon disappears when recording stops.
To record another video in export mode, perform the settings again.

### Transferring Recorded Videos to iPod

You can export videos to iTunes using the provided software "Everio MediaBrowser".

Install the software on your PC and connect this unit to the PC.

- For details on how to use the software, refer to the help file.
- For details on transferring files to iPod, refer to the help file of iTunes.

## **Trouble with Exporting Files to iTunes**

 Refer to "Q&A", "Latest Information", "Download Information", etc. in "Click for Latest Product Info" in the help file of the provided software "Everio MediaBrowser".